## **Student Profile & Photo - Online Upload Process**

## **Online Filling of Student Profile Form**

1. Enter the URL<http://portal.nbkrsac.in/> The following screen appears as shown in Fig.1

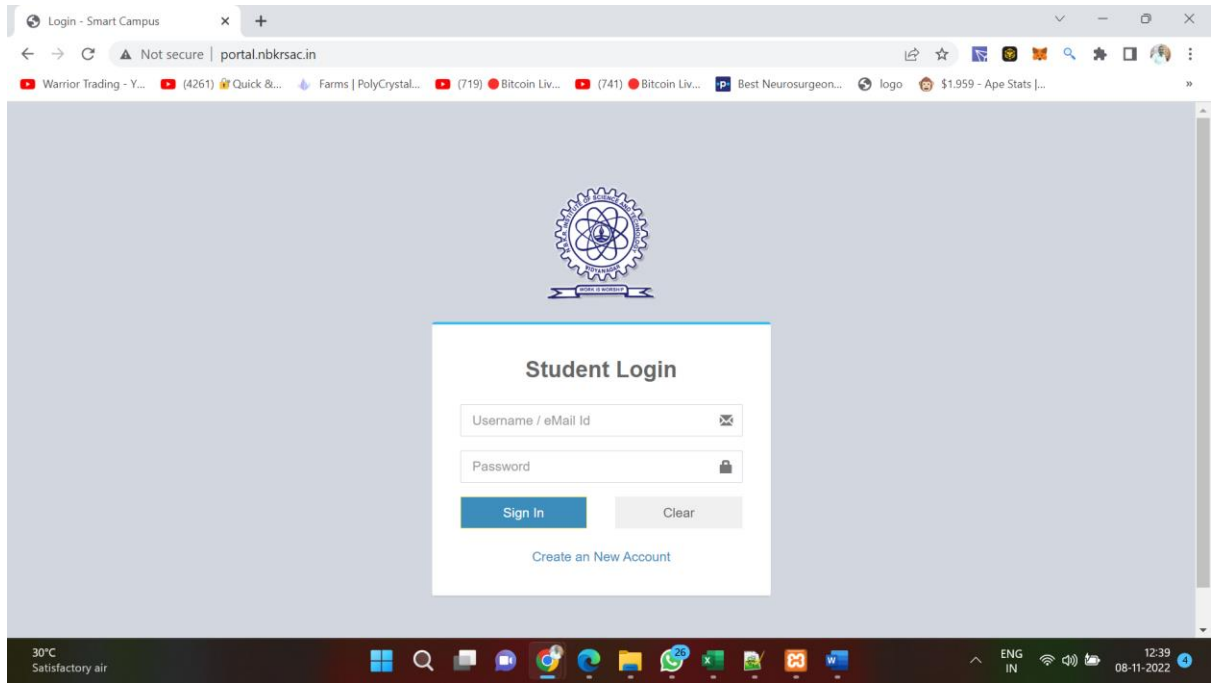

Fig. 1

2. Click on the "Create a New Account". The registration form opens as shown in Fig.2

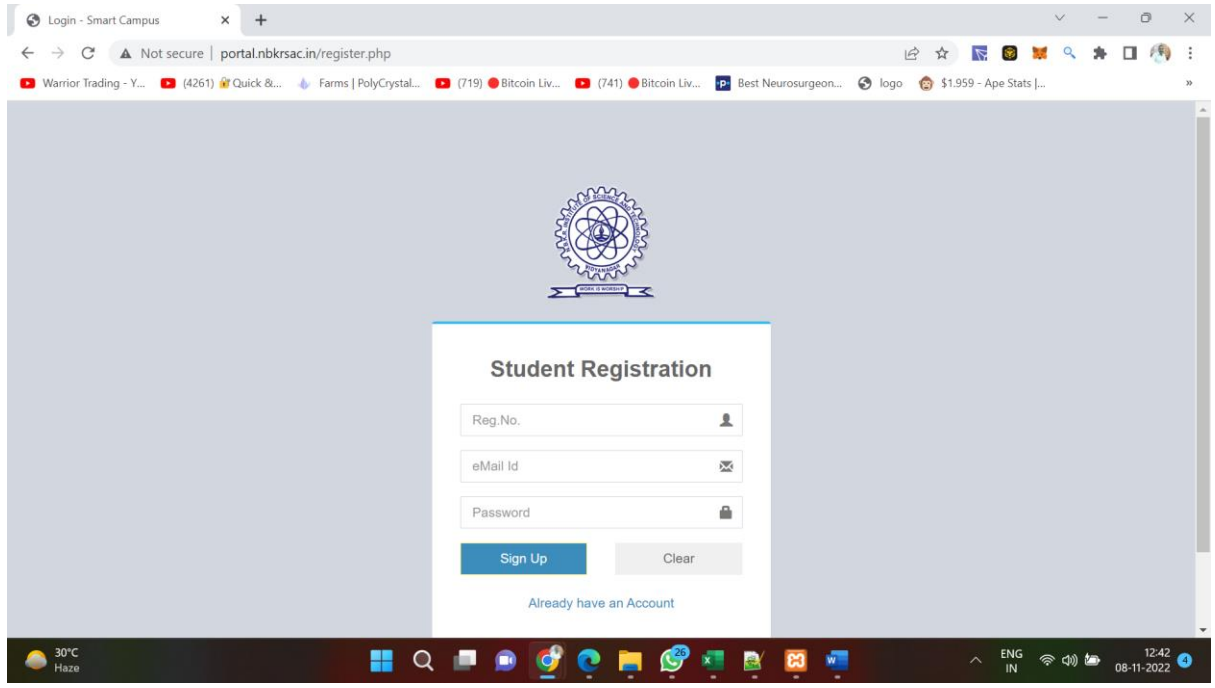

Fig.2

3. After entering all the details click on "Sign Up" button. Registration process is completed. The user is now directed to the login home page as shown in Fig.3

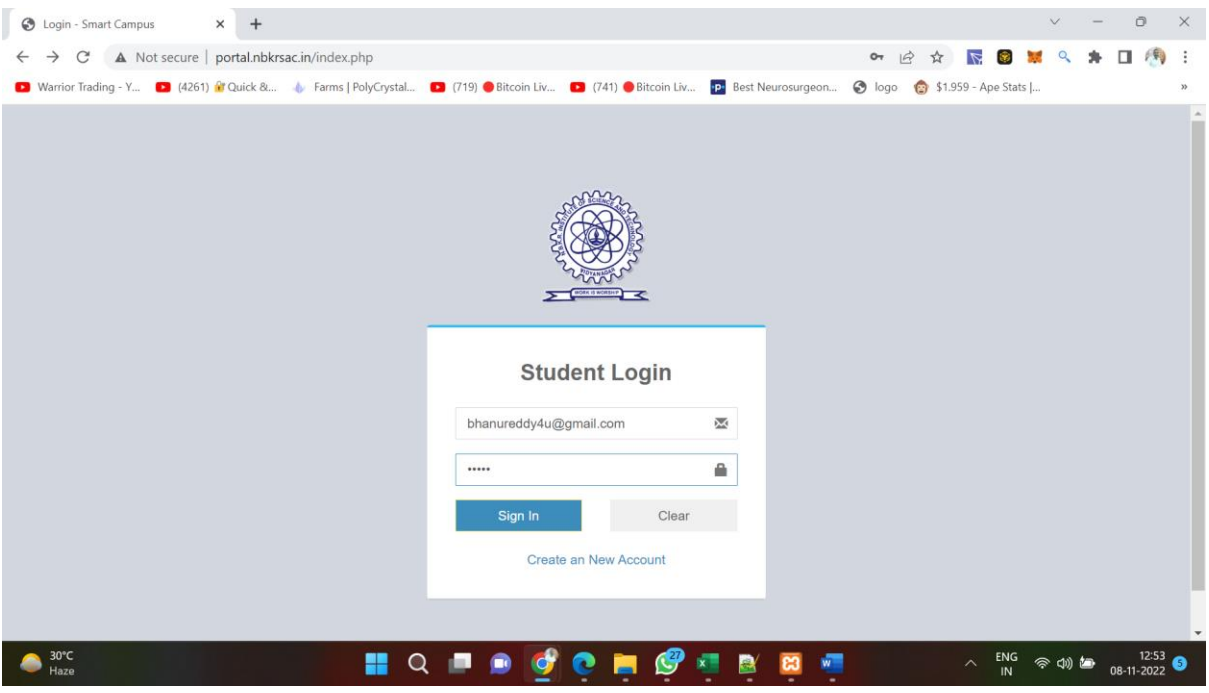

Fig.3

4. Click on "Profile Update" in the Login home page as shown in Fig.4

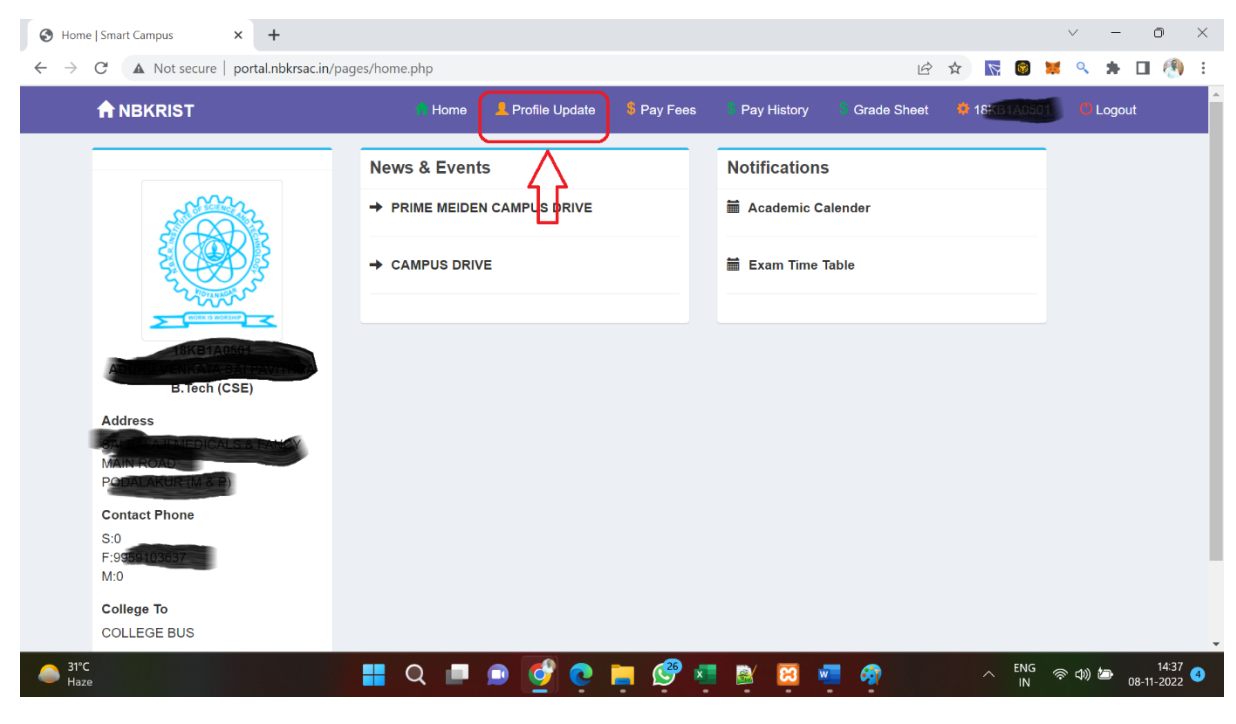

Fig.4

5. Fill the details in the page shown in Fig.5. Click "Choose File" to upload the photo.

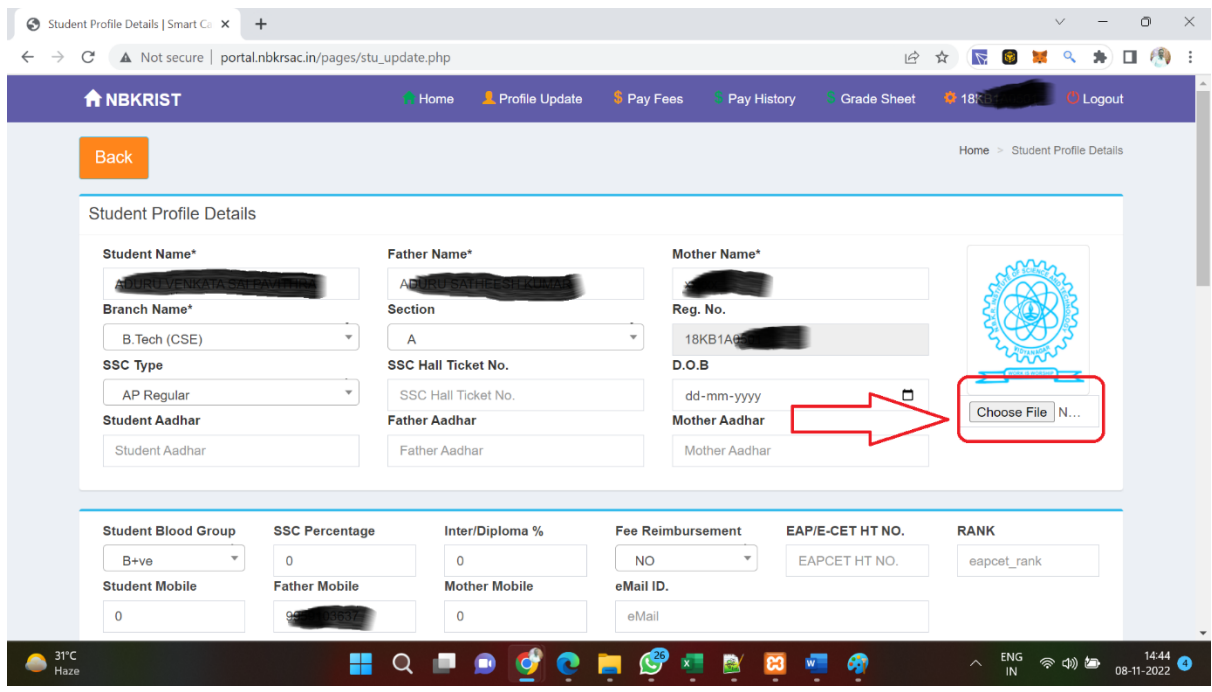

Fig.5

## **2. Photo Uploading Process**

Guidelines for uploading Photo for Online Student Registration

- Image Format JPEG
- Size of Image Minimum 10 KB Maximum 1 MB
- The photograph should be in colour and of the size of 2-inch x 2-inch.
- The photo-print should be clear and with a continuous-tone quality.
- It should have full face, front view, eyes open.
- Photo should present full head from top of hair to bottom of chin.
- Head should be centre of the frame.
- The background should be a plain white or off-white.
- There should not be any distracting shadows on the face or on the background.
- Facial features from bottom of chin to top of forehead should not be covered. Both sides of the face must be clearly visible.
- The expression on the face should look natural.

## Sample of the Photo

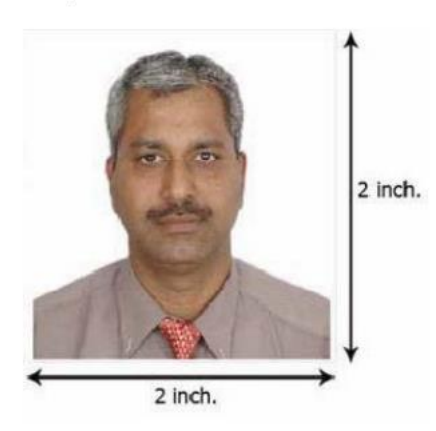

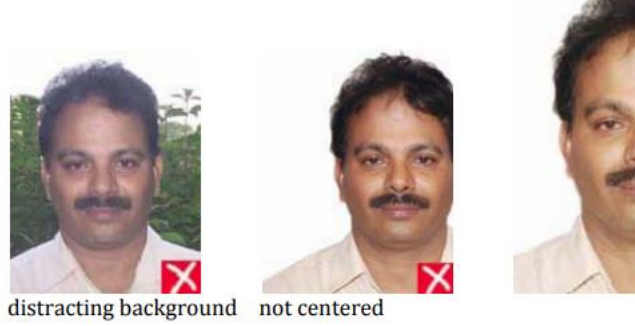

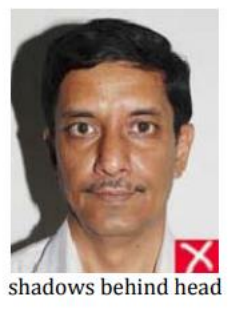

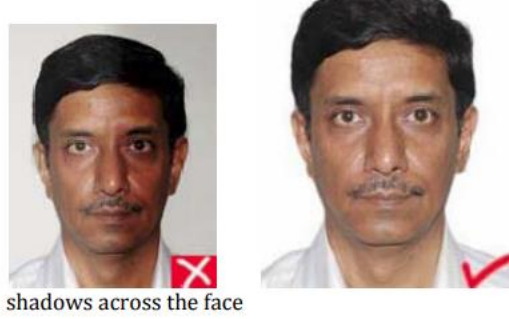

Colour Photographs taken with a digital camera should be of high quality.

**How to check the parameters of the Photograph that needs to be uploaded** 

- By right click on the Photograph, then, click on the "Properties" link.
- A window opens containing the information about the photograph. As shown in the following figure.

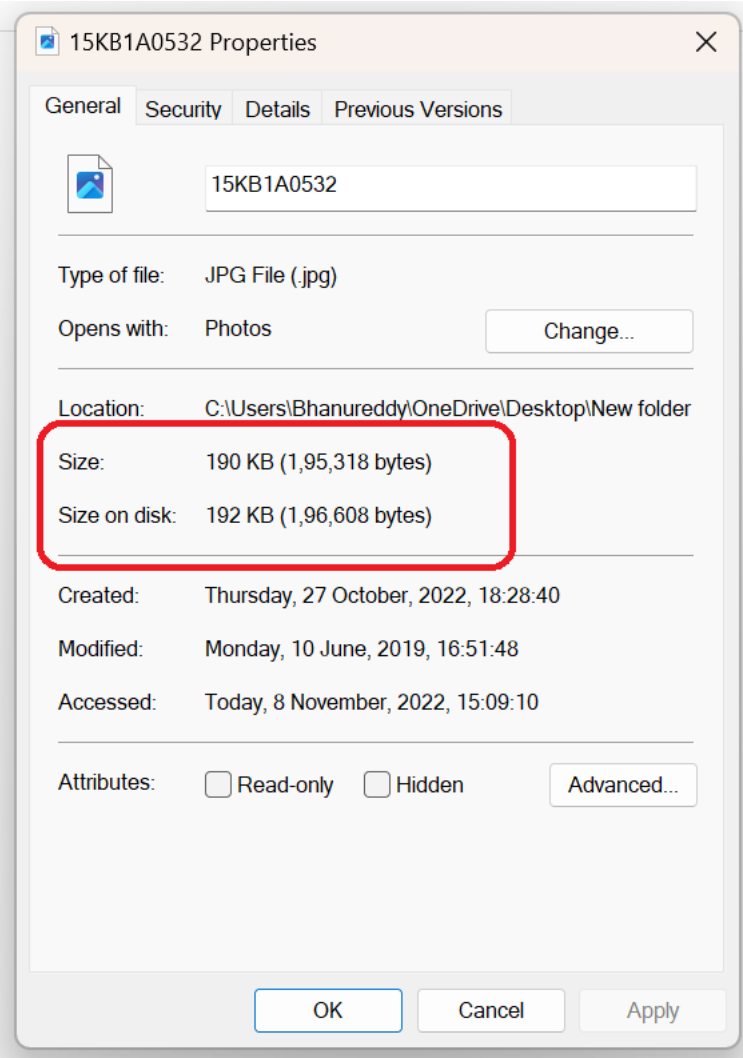

After completing the whole process click on " SUBMIT" button.